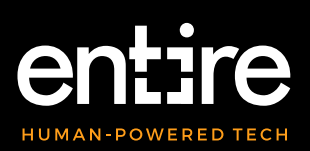

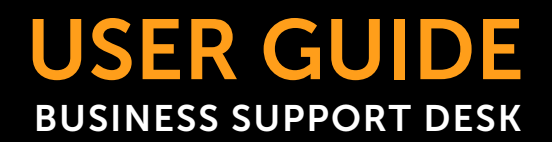

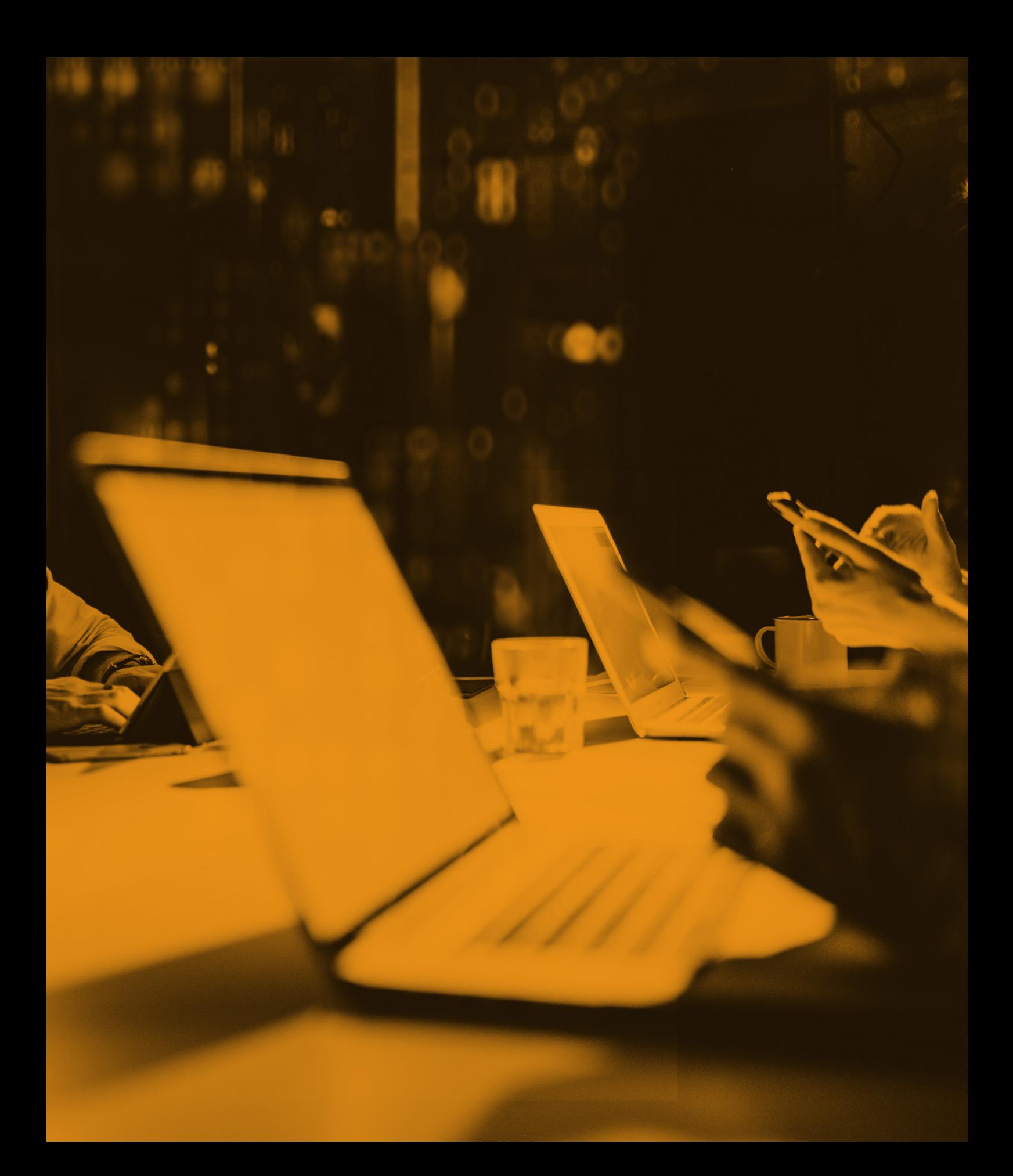

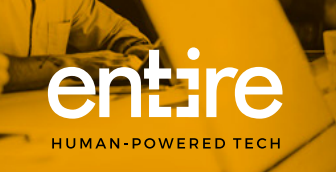

What Is The Business Support Desk?

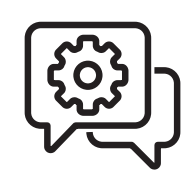

Business Support Desk is our business customer support system which converts your request into an email ticket. It collates and prioritises the tickets in a single place so no request goes unnoticed. It's a way to make sure all your support requests get the attention they require, on time, every time.

### How does it work?

### Option 1 - Email

There are two (2) ways you can raise a request on our Business Support Desk.

#### Email Us

Send us an email with your request to [bizsupport@entire.tech](mailto:%20bizsupport@entire.tech) 

That's it! Our team will handle it from here.

You can email us for all your support needs, including:

- Password resets
- Request for quotes for hardware or software
- Email or internet issues
- Request for onsite maintenance

#### Make sure to include details such as:

- Your best contact number
- Error details A screen capture is a great way to explain your problem
- Any recent work done by 3rd party providers that maybe contributing to your issue.

#### You will receive an email reply to let you know that your request has been logged into our system.

This process will automatically create a support request ticket along with a unique ticket number. This ticket number provides a single reference point for your request and you can start following its progress online.

Click here to see what to happens when you submit a support request with us.

[What happens next?](#page-6-0)

<span id="page-2-0"></span>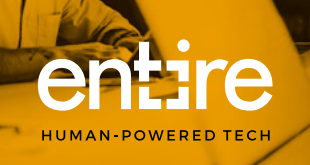

## Option 2 - Login

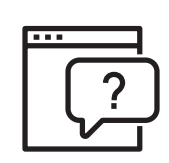

### Login to Business Support Desk

You can utilise our online Business Support Desk to create and track your requests.

To access our Business Support Desk, you will require:

- An active internet connection
- A device that has access to a web browser (e.g. Chrome, Safari or Edge)

Here are the simple steps to get you on your way to being a pro on using our Business Support Desk:

Open a web browser of your choice and enter the following web address:

### https://desk.entire.tech/

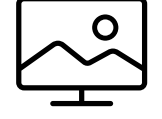

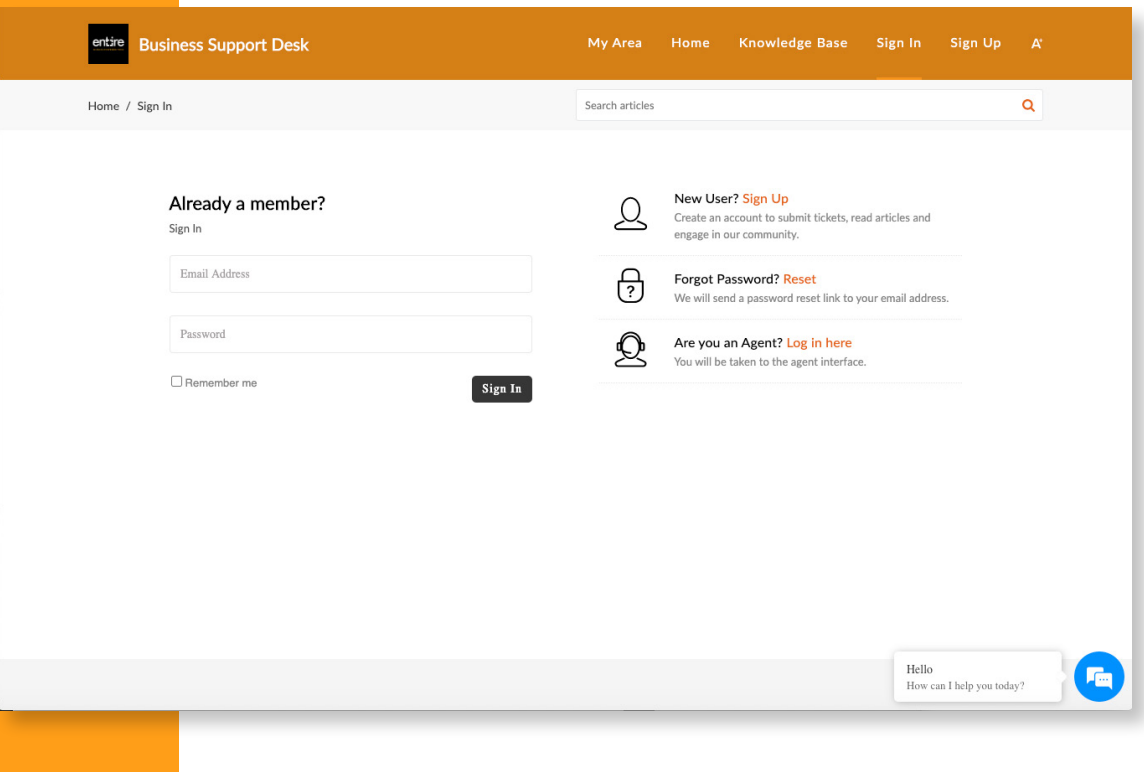

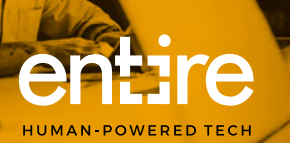

### Step 2 - Existing User

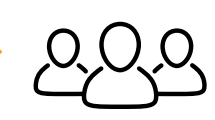

#### If you are an existing user

- If you are already an Existing User and have registered with our support desk before, Sign In with your details and go to Step 3.
- If you have forgotten your password, click on the Forgot Password option to the right of the Sign In.

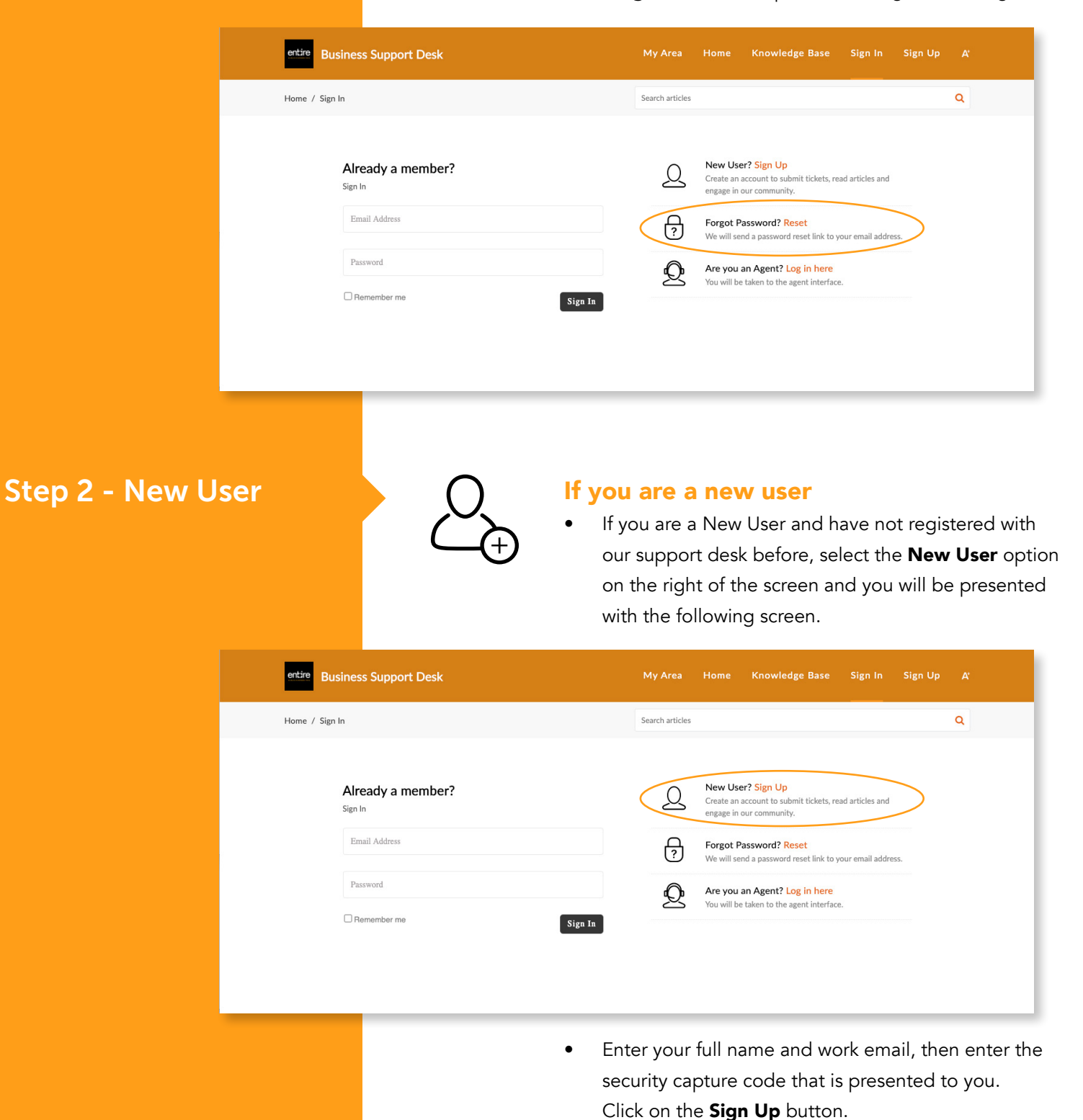

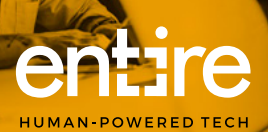

### Step 3 - My Area

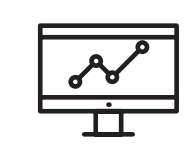

#### Once you are logged in,

you will arrive at the My Area screen. This is where you can:

- 3.1 View your current Open tickets
- 3.2 View your Closed tickets
- 3.3 View On Hold tickets
- 3.4 Search ticket numbers
- 3.5 Add a new ticket.

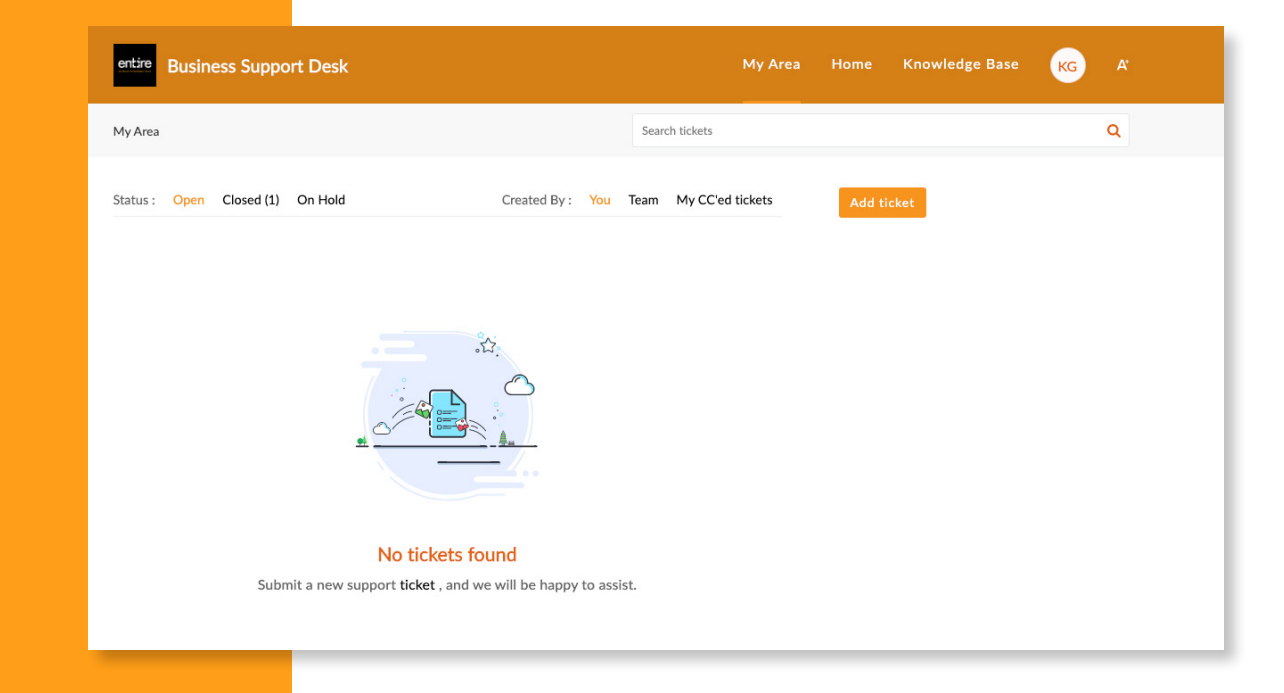

3.1 - Open Tickets

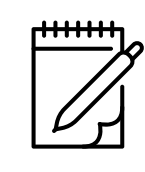

Click on **Open** to view all your current support requests. Open Tickets can be assigned or unassigned. An Open status indicates an action needs to be performed by a technician once assigned. If all your previous requests have been resolved, this section will be blank.

3.2 - Closed Tickets

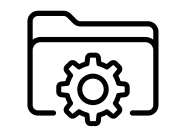

Click on **Closed** to view all your closed requests. Closed Tickets refer to all your previous tickets that have already been resolved and closed.

3.3 - On Hold Tickets

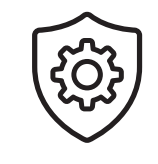

**On Hold** Tickets refer to tickets that are pending an update from an activity taking place. For instance, we can place tickets On Hold when a solution we advise needs more information from the customer or a third party provider, and we update the ticket once we receive additional information.

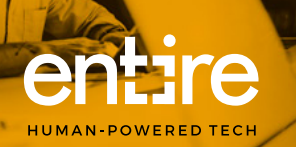

### 3.4 - Search Tickets

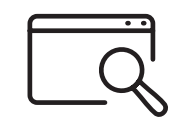

You can search for Open or Closed Tickets here by entering the Ticket ID (4-digit number) in the Search Tickets search bar under the header.

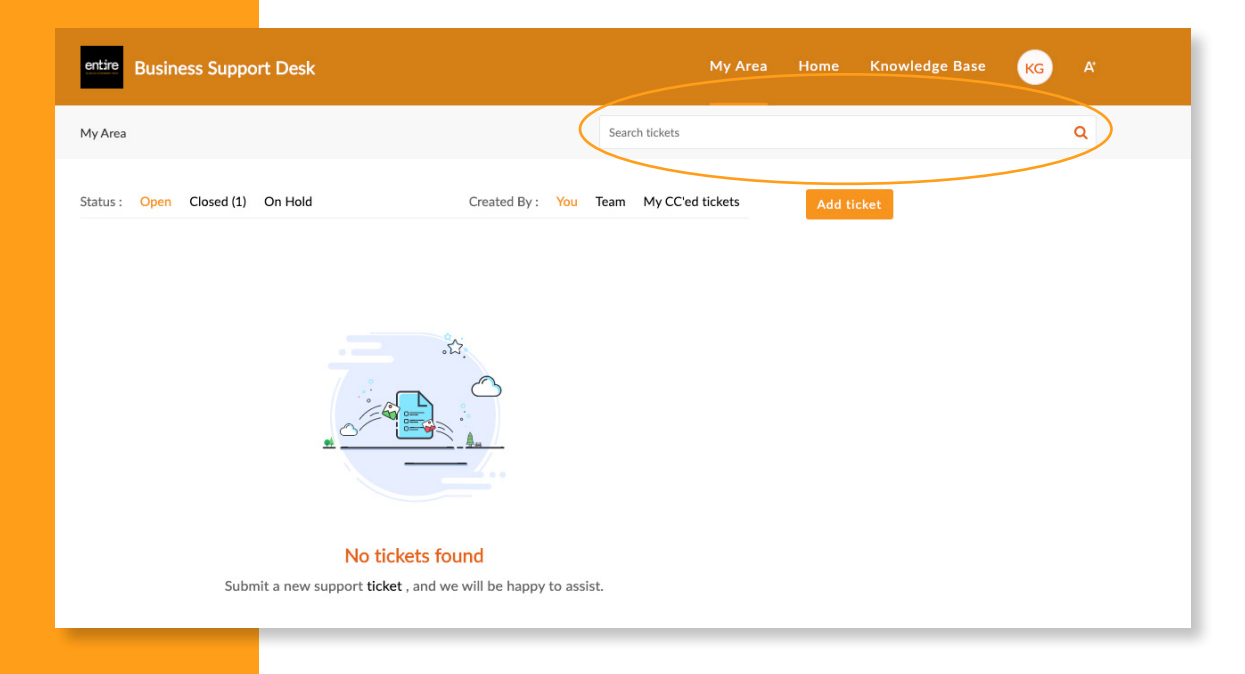

3.5 - Add a New Ticket

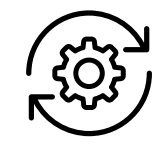

You can add a new request by clicking on the Add Ticket button.

Enter as much information as you can about your request and click 'Submit' down the bottom. You can also attach a file if you need to show us a screenshot of any error details.

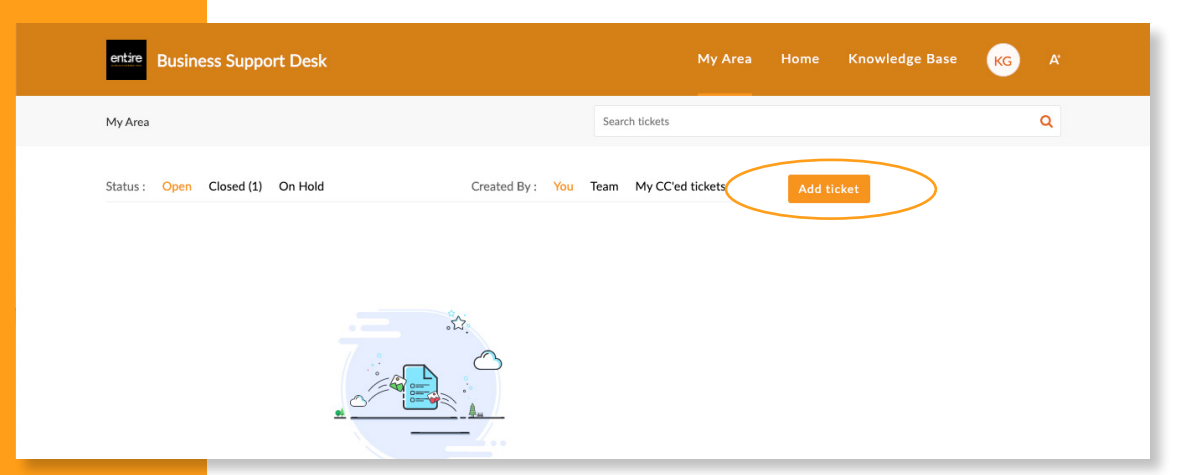

*\*TIP! If you get stuck, start an online chat with us and we'll be happy to help you out.*

Once you submit your request, you will receive an email confirmation from us that your request has been received. Click here to see what happens next.

[New ticket request](#page-6-0)

<span id="page-6-0"></span>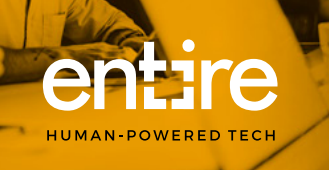

## Live Chat

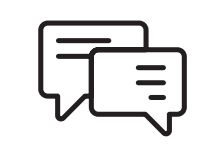

In the bottom right corner, you will see a Hello, How can I help you today? icon. By clicking on the icon, you can chat with a team member if we are online.

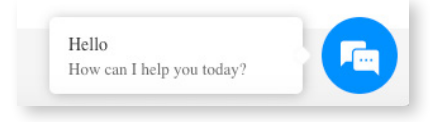

During support hours, technicians will be ready to answer any queries or issues you have through the live chat widget. If our techs are busy, your message will not go unnoticed – any unanswered messages will automatically create a ticket and a technician will contact you as soon as they are available.

### Add or Submit a New Ticket

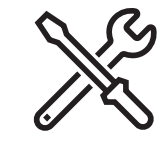

### What Happens When I Add or Submit a New Ticket?

When you submit a business support request with us, either by email or creating a new ticket online, our system will create a unique Ticket ID for your request.

## 1. Email with Ticket Number

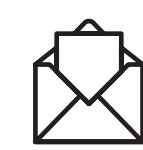

You will receive an email confirmation that your request has been logged in our system. The email will look something like this.

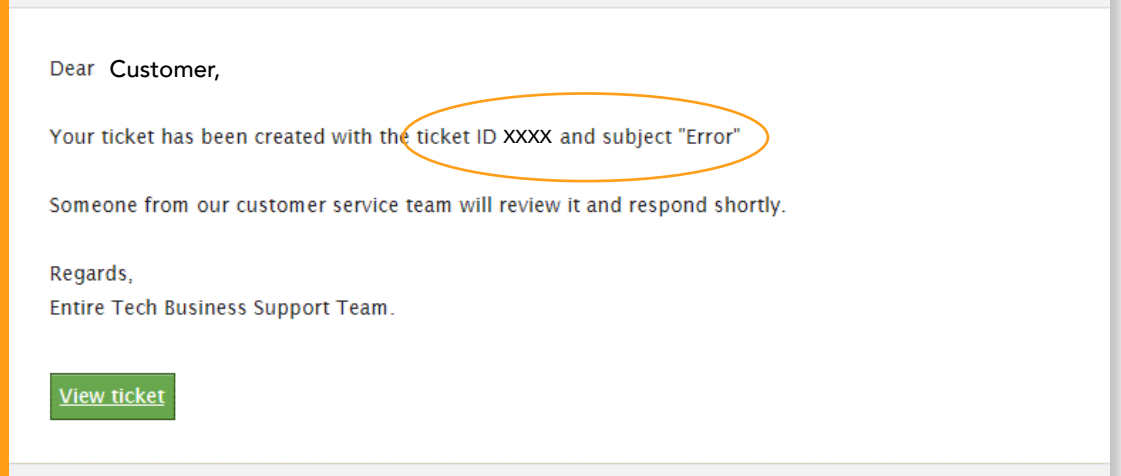

This ticket ID provides a single reference point for your request and you can start following its progress online. (Note: You can track your ticket online which is optional).

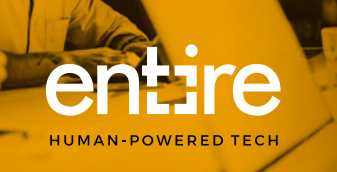

2. Business Support Desk Invitation

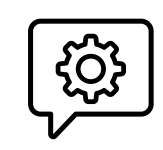

You will receive an email invitation to join our Business Support Desk online. This is optional so you can ignore this if you prefer not to register. The email will look something like this.

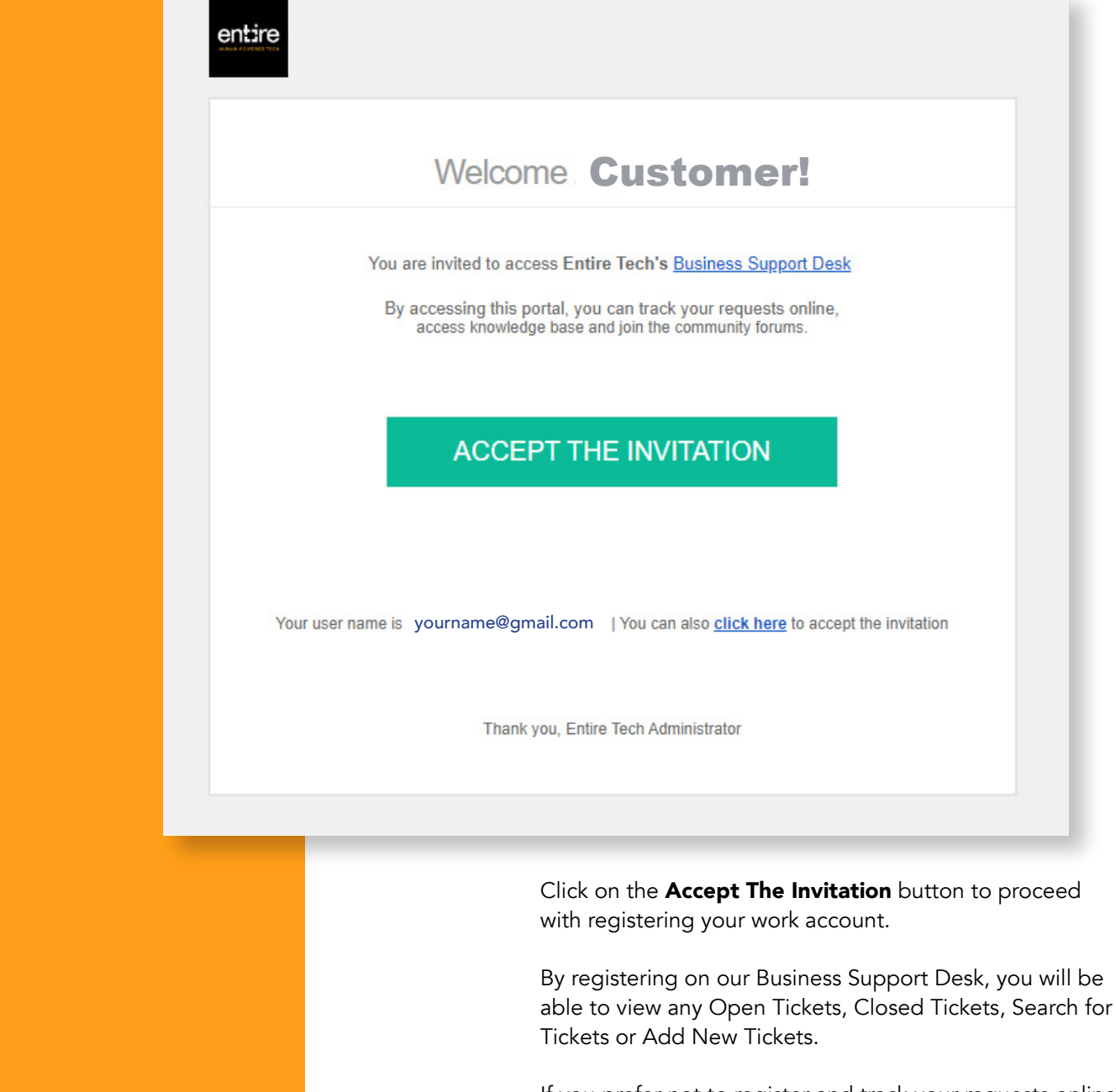

If you prefer not to register and track your requests online, you can ignore this email. Your support request has been received by our team and one of our business support team members will get back to you in a timely manner.

Click here on how to login to our Business Support Desk.

[How to login](#page-2-0)

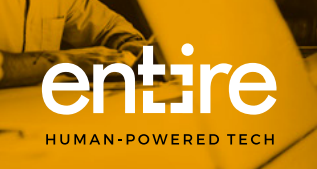

## What Happens To My New Ticket?

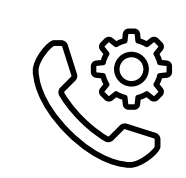

Once a technician is assigned to your request, they will conduct and complete the necessary preliminary investigations before contacting you.

If you require any urgent assistance in the meantime, you can call us on 08 6555 1888 (select option 2 for Business Operations).

Your Feedback Is Important To Us

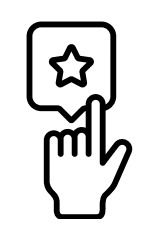

Don't forget to complete our Happiness Rating counter when you are prompted to. It will help us ensure we are providing you with the support you need and identify areas we can improve on.

#### How would you rate our customer service?

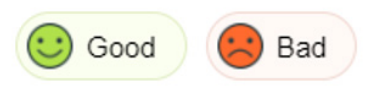

Entire Tech ABN: 52 640 714 049

T 08 6555 1888 E hello@entire.tech

A Unit 3/17 Hulme Court, Myaree 6154

P PO Box 4150, Myaree BC WA 6960

# [entire.tech](https://entire.tech/)